# Wise PDF to FlipBook Professional for Mac

Wise PDF to FlipBook Professional for Mac is professional PDF to FlipBook Mac program allows all level Mac users to easily and quickly convert PDF to flash flip eBook with page flip effect. The professional Mac converter supports to convert PDF to Flash book while maintain the original layout, links, text, bookmark of your PDF files. Ease edit the book page with multiple rich-media, to make your flash flip eBook more fashion and multifunctional.

Note: This product has a free trial version, all features in this document are useful for you. There is no any watermark in your merging PDF files if you use the registered version.

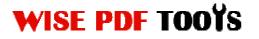

# Key features of Wise PDF to FlipBook Professional for Mac

- Special designed for Mac users to runs on Mac OS X
- Making attractive flipbook with embedding Rich-media easily
- Share flip magazine to more readers, via Email and social website
- Enable Mobile phone users flip the book page with Mobile version
- Different style template provided: Classical/Float/Spread/Neat
- PDF hyperlink and text are all reserved
- Change flipbook background to make a new style
- Input Book Logo and Logo URL as flipping eBook title
- Display Flipping eBook in single or double page
- Create a new table of content in this software
- Create a Minime style flipbook for embedding a small window
- Print and download digital publication
- Read flipbook in full screen mode/Auto Play mode

# **Quick Start**

1. Click the "Import PDF" icon Import to enter into Import PDF

interface and then import PDF;

3. Choose template and set unique setting for eBooks, such as Tool

Bar, Bookmarks, and then click the "Apply Change" icon Apply Change;

4. Choose Rich-media to insert on flip book from Edit pages interface, such as links, video, sound, movie, etc;

5. Click "Convert " icon convert to enter into Output interface; Choose the Output Type: HTML /App/Mobile version;

6. At last, click Publish icon to output created flipping book.

×

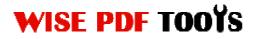

# (1)Using Wise PDF to FlipBook Professional for Mac

You can start Wise PDF to FlipBook Professional for Mac by clicking the desktop shortcut on the computer desktop.

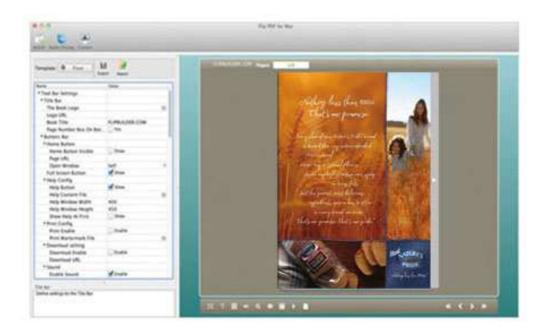

# (2)Add PDF files

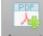

Click the icon of Import directly on the operation interface and select any PDF

files you want to deal with.

| /Users/     | user/Deskt       | top/jquer  | yl-sar   | nple.pdf  |         | Browse. | Preview |
|-------------|------------------|------------|----------|-----------|---------|---------|---------|
| The Page Ra | inges to Imp     | ort        |          |           |         |         |         |
| O All Pa    | ges<br>om range: | 1-20       | E        | xample:1, | 3,5,9-2 | 1       |         |
| age Quality | ,                |            |          |           |         |         |         |
| Quality:    | Higher q         | uality lar | ger file | size      | +       |         |         |
| Impor       | t bookmar        | k (        | Impo     | ort links |         |         |         |
|             |                  | -          |          |           | -       | Cancel  | -       |

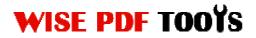

# (3) Professional options

### • Multiple pre-designed templates

Wise PDF to FlipBook Professional for Mac supplies you with different kinds of templates, you just need to click the icon you want to decorate flipbook.

| Blank  | Blues  |               |
|--------|--------|---------------|
|        |        | Colorful      |
|        |        |               |
| Dazzle | Florid | Flow-red      |
|        | Dazzle | Dazzle Florid |

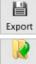

Export Click this icon is to save current settings as a TXT file for later uses;

Import Click this icon is to import stored setting file at once.

# Bookmark

You can also add new bookmark on bookmark setting panel.

| Design Setting Bookmark      |      |
|------------------------------|------|
| 📮 🗟 🛧 🧶 💾 🖳                  | ×    |
| You can setup bookmarks here |      |
| Title                        | Page |
| - [II] flipbook              | _ 1  |
| - 🕕 flashbook                | 2    |

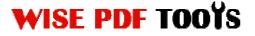

### • Title Bar Settings

You can directly change the book logo, book title in the box.

| Tool Bar Settings  |              |
|--------------------|--------------|
| 🗆 Title Bar        | E            |
| The Book Logo      | C:\Users\Pu  |
| Logo URL           |              |
| Book Title         | www.FlipBuil |
| Page Number Box On | False        |

### • Home Button

You can add a home button and click it so that you can go to your website quickly and directly.

| Home Button         |                |
|---------------------|----------------|
| Home Button Visible | Show           |
| Page URL            | http://flipbui |
| Open Window         | Blank \$       |

### • Full Screen Button

You can show flipbook in full screen in order to enjoy its dynamic sense of beauty.

| Full Screen Button | Show |
|--------------------|------|
|--------------------|------|

#### • Print Config

| ▼Print Config         |          |
|-----------------------|----------|
| Print Enable          | 🗹 Enable |
| Print Wartermark File |          |

You can set whether the flipbook is allowed to be printed or not.

Or you can also set "Print Watermark File" to add a logo or other kinds of watermark (image or SWF) only show in print out pages but won't show while viewing in eBook.

Click icon **b** to set print page range as below:

| 🖶 Print            | ×                 |
|--------------------|-------------------|
| • Print All Pages  |                   |
| Print Current Page |                   |
| O Print Range      | Example: 2,5,8-26 |
|                    | Print             |

\_\_\_\_\_

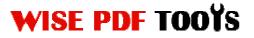

#### • Download Settings

You can set whether the flipbook or PDF files are allowed to be printed or not. If

they can be downloaded, you need to add the download URL.

| ▼Download setting |            |
|-------------------|------------|
| Download Enable   | 🗹 Enable   |
| Download URL      | http://www |

### • Sound Settings

If you want to add background sound to your flipbook, such as a song or other audio file, check "Enable Sound->Enable", then click Open Folder icon to choose "Sound File" from your computer, then set "Sound Loops", "-1" stands for playing the sound file all the time while viewing flipbook, other value (N>0) stands for the times of playing the sound file.

| ound         |                |
|--------------|----------------|
| Enable Sound | 🗹 Enable       |
| Sound File   | /Users/user/ 🛅 |
| Sound Loops  | -1             |

### • Zoom config

You can choose whether to zoom in or out the flipbook page or not. Just select "Yes" or "No" in the "Zoom In Enable" box. What's more, it also allows you to adjust the magnifying extent.

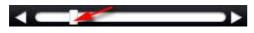

Share Option

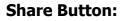

| Share Button  |        |
|---------------|--------|
| Share Button  | Show   |
| Email Subject |        |
| Email Body    | {link} |

Enable share button and input flipbook link in the box, readers can share it to

others via Email easily.

### **Social Share:**

|                 | Facebook     | 🔚 Twitter    |
|-----------------|--------------|--------------|
| Constant of the | in Linkedin  | 🔀 Google     |
| A State A       | Delicio.us   | Tahop        |
|                 | Cipg         | 🔂 StumbleUpo |
|                 | the loss     | 😃 Ask        |
| STATISTICS.     | 🚎 Reddit     | Máox         |
|                 | 🗢 Technorati | More         |

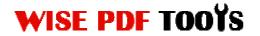

Show Social Share button in your flipbook, your flipbook viewers can share the book link into Facebook, Twitter, Linkedin, Google, Yahoo or other social networks page.

### • Language Option

| ▼Language  |            |   |
|------------|------------|---|
| Language   | English    | ζ |
| Switchable | Switchable |   |

You can set language for showing tools or tips in your created flipbook, click setting button to enter into the Language Settings interface as below shows:

| Lan<br>"Lar<br>to t | guage" button to view<br>nguages" list will be t<br>he published flipping | w the eBook in their prefer langu-<br>aken as the default language to s | ie same time. Readers then can click "Change<br>age. The first checked language on the top of the<br>show your flip book. You can also define a languag<br>fress like: http://www.somedomain.com/ |
|---------------------|---------------------------------------------------------------------------|-------------------------------------------------------------------------|----------------------------------------------------------------------------------------------------|
| Add                 | i Delete E                                                                | xport Import                                                            |                                                                                                    |
| Check               | Languages                                                                 | Label                                                                   | Labeled                                                                                                    |
|                     | Arabic2                                                                   | First Button                                                            | First                                                                                                    |
| <b>v</b>            | English                                                                   | Next Page Button                                                        | Next Page                                                                                                    |
| 0                   | Arabic                                                                    | Last Button                                                             | Last                                                                                                    |
| 8                   | Greek                                                                     | Previous Page Button                                                    | Previous Page                                                                                                    |
|                     | Chinese                                                                   | Download Button                                                         | Download                                                                                                    |
| Ö                   | Hebrew                                                                    | Print Button                                                            | Print                                                                                                    |
|                     | German                                                                    | Search Button                                                           | Search                                                                                                    |
|                     | Italian                                                                   | Book Mark Button                                                        | Bookmark                                                                                                    |
|                     | Japanese                                                                  | Help Button                                                             | Help                                                                                                    |
|                     |                                                                           | Enable FullScreen Button                                                | Enable FullScreen                                                                                                    |
|                     |                                                                           | Disable FullScreen Button                                               | Disable FullScreen                                                                                                    |
|                     |                                                                           | Sound On Button                                                         | Sound On                                                                                                    |
|                     |                                                                           | Sound Off Button                                                        | Sound Off                                                                                                    |
|                     |                                                                           | Share Button                                                            | Share                                                                                                    |
|                     |                                                                           | Social Share Button                                                     | Social Share                                                                                                    |
|                     |                                                                           | Zoom In Button                                                          | Zoom In                                                                                                    |
|                     |                                                                           | Zoom Out Button                                                         | Toom Out                                                                                                    |

Choose one of the built-in languages or add the language you want to edit toolbar button label.

### • Book Margin

You can adjust the book margin by input parameter value in the margin box.

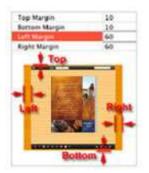

# Background Config

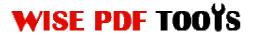

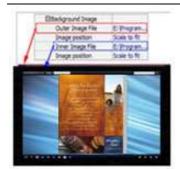

Wise PDF to FlipBook Professional for Mac allows you to insert an image as outer background or inner background. There are also 11 kinds of "Image Position" for you to choose: Scale to fit, Fill, Top Left, Top Center, Top Right, Middle Left, Middle Center, Middle Right, Bottom Left, Bottom Center and Bottom Right.

### • Minime Style

If you want to present digital publication pages directly without showing toolbar, especially when you want to embed eBook into a small area in existing Web pages, then you can use this "Minime Style". Like this:

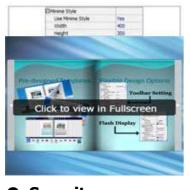

Security

| ▼Flash Control Settings |          |
|-------------------------|----------|
| ▼ Links                 |          |
| Mouse over color        | 0x800080 |
| Link alpha              | 0.2      |
| Open Window             | Blank ¢  |
| Enable after zooming in | 🗹 Enable |

If you have check "Import links" option in "Import PDF" interface, choose "Mouse over color", "Link alpha" (refers to the link area opacity, value interval:  $0 \sim 1$ , "0" stands for the area is totally transparent), and "Open Window->Blank/ Self". The links also can be clicked after zooming by setting "Enable after Zooming in->Enable".

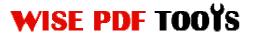

### (4)Edit Pages

Use Wise PDF to FlipBook Professional for Mac to edit imported pages directly, no matter you want to add link, video, sound or image file. Click "Edit Pages"

Edit Pages

button Edit Pages to enter into page edit interface:

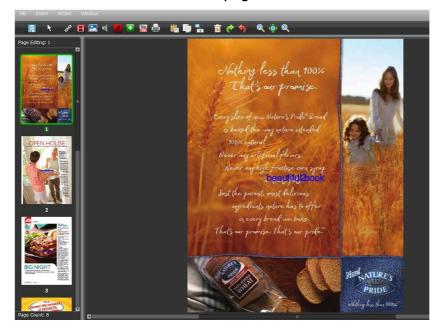

### 1. Add Link

Click the icon and then draw a link box on the area you want to add link, then define properties in below panel:

| Link Properties                     | Action Options ×                                      |
|-------------------------------------|-------------------------------------------------------|
| Action Options                      | Please select an event that fires the related action. |
| No action.                          | 💿 Down 🔘 Up 🔘 Move                                    |
| Over Color: 📃 Over Alpha: ฑ 🗄       | 💿 Over 💿 Out                                          |
| Down Color: Down Alpha: 98 🗄        | Please select an action type.                         |
| Normal Color: 📃 Normal Alpha: 👩 🔒   | Go to page Open a link Call Javascript function       |
| X: 66 W: 467                        | 🔵 Open Flash Window 🔵 Play Audio 🔵 Photo Slideshow    |
| Y: 334 H: 104                       | URL:                                                  |
| Y: 334 H: 104                       | Link Target: Blank 🗸                                  |
| <b>1</b> , <b>1</b> , 1∎ 1, 22 1008 | OK Cancel                                             |

You can define the link action as "Go to page", or open an online webpage, or

# WISE PDF TOOYS

User Manual

even "Call Javascript function" to carry out your wanted interactive functionalities via defining Javascript function yourself. For example, you can show a pop-up light box while readers clicking some image on pages, or pop-up a questionnaire or other Web Form by clicking some text. Just make sure the parameter you set in "Function" can be called in from HTML page.

**Example:** Check "Call Javascript function" as action type, then input Function as "testLightBox ("Hello, this is a test"):

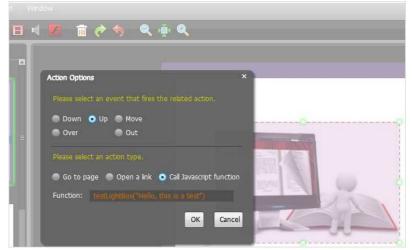

And then make sure the Javascript wrote into the index.html page as below image shows (the same as you set in "Link Function"):

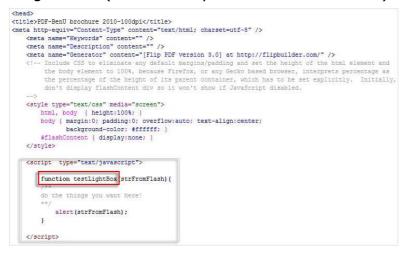

# 2. Add Movie

Click icon and then draw a box like below on the page you want to insert FLV movie:

# WISE PDF TOOYS

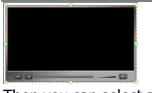

Then you can select and edit the movie in below panel (define video player skin color, play and stop movie actions, etc.):

| u.            | ageConfig/Flip PDF example video.fl |
|---------------|-------------------------------------|
|               | igeconing/Hip PDF example video.nv  |
| Player Skin C | olor:                               |
| Play Movie:   | When click Play button              |
| Stop Movie:   | When click Play button              |
|               | When enter the page                 |
| X: 318        | When leave the page                 |
|               | H: 244                              |

### 3. Add Image

Click the icon image box and then select image (.jpg, .png, .bmp), set Action Options (the same as Link Action Options):

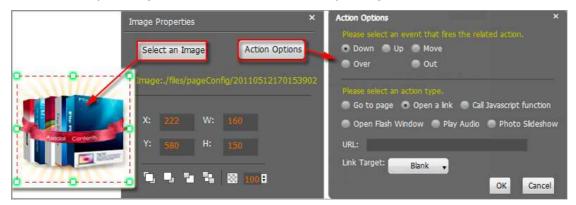

### 4. Add Sound

Click the icon sound to draw sound box and then select sound file, set other options:

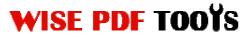

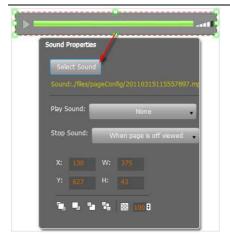

# 5. Add Flash

Click icon to insert SWF flash into your defined area of digital publication

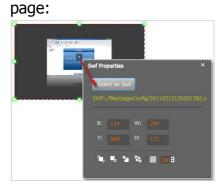

# 6. Add Button

Click icon to draw an area for inserting your image or SWF button file with calling actions. The actions contain "Go to page", "Open a link", "Call Javascript function" and "Open Flash Window". The before three actions are the same with the actions in "Add Link", the "Open Flash Window" can help you to play SWF Flash or FLV Video in the pop-up window:

\_\_\_\_\_

#### Wise PDF To FlipBook Professional for Mac

# WISE PDF TOOYS

User Manual

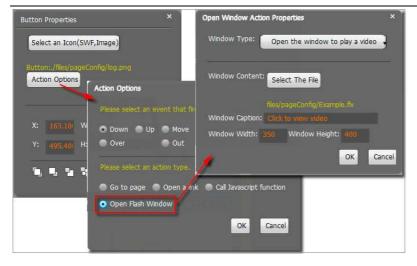

# 7. Add You Tube Video

Click the icon and then draw a box on the page to insert You Tube video into pages directly. You just need to define the video ID directly. For example the video link is: http://www.youtube.com/watch?v=xKA6WIqjB7c, then the video ID is "xKA6WIqjB7c".

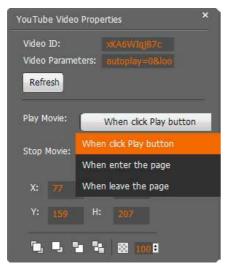

### 8. Add Printable Area

If you want readers can click on some area of your book to print the area directly, such as coupons which can be used to buy your presented goods, you

can add a "Printable Area" on pages by clicking the icon eigen, and then draw the area on the pages, set title and description:

Wise PDF To FlipBook Professional for Mac

# WISE PDF TOOYS

User Manual

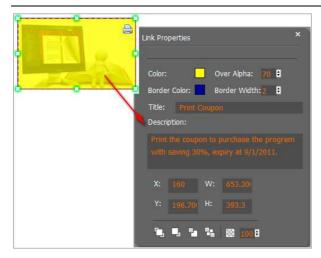

# 9. Copy and Paste

If you want to add same links, images, videos, audios to different pages, you don't have to repeat the "Link/Image/Video/Audio added" operations once and once again, just select the link object, click the copy button and then go to the other page to click the paste button findirectly.

# 10. Apply All

If you want to use the same link, video, audio, image or button on all pages (or all odd, even pages, or your customized pages), you can select the object and

then click the Apply All button, then define the apply page range in pop-up window like below:

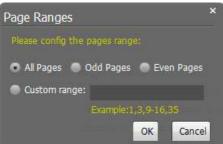

After adding links, flash, movie or sounds, you can click the icon to save the settings and back to the template setting interface.

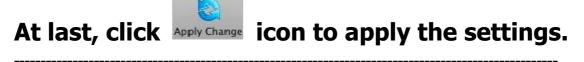

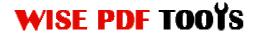

# (5) Output Interface

| 🕑 *.html    | () *.app                                                                            |                |
|-------------|-------------------------------------------------------------------------------------|----------------|
|             | ke mobile version. Seletect a template for<br>book works on iPad, iPhone and Androi |                |
| Output path |                                                                                     |                |
| Folder:     | /Users/user/Desktop/testOut2                                                        | Browse Open    |
| File Name:  | indexddd                                                                            |                |
| Options     |                                                                                     |                |
| Title:      | just a word                                                                         |                |
|             |                                                                                     |                |
|             |                                                                                     | for Mac        |
|             |                                                                                     | Cancel Publish |

HTML format: output flipbook with this type to read on PC/Mac;

App format: support to read on Mac OS X with this type;

Make Mobile version: make output flipbook works on iPad, iPhone, and

Android mobile devices;

Choose one of the output types, for example: HTML, Online version, and edit output files name as index.html, HTML title as demo.

# At last click Publish button to output flipbook in your

# defined type.

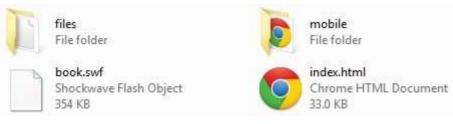

You can open folder in Mac and click on the "index.html" file to view your created Mac flipping book via Web Browser, such as Internet Explorer, Google Chrome, Firefox, etc.

# WISE PDF TOOYS

#### Wise PDF To FlipBook Professional for Mac

User Manual

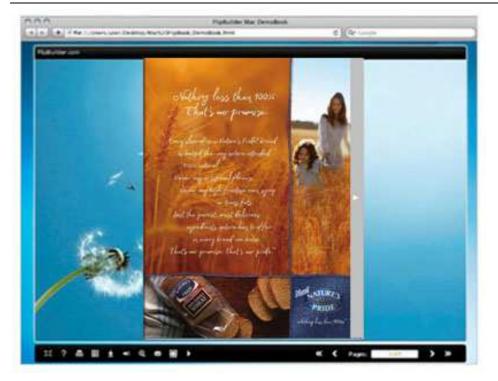

\_\_\_\_\_